# Image File Management

André Neves

12<sup>th</sup> December 2023

# Contents

- Image file formats
- How Lightroom Classic (LrC) Works
- My current image file workflow
- Importing Images and the Catalogue
- Managing Images within LrC : Collections
- Using External Editing software from LrC
- Use of Export function
- Keeping track of competition images (PDI & Prints)
- Printing at home and using external services
- Importance of back-ups

### Image File formats

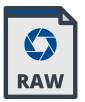

#### Raw file ; lossless

- · Canon: CR3
- Fuji: RAF
- Nikon: NEF
- · Olympus: ORF
- Panasonic: RW2
- · Sony: ARW

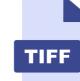

TIFF or TIF Tag Image File Format (1986)

- lossless; some types are proprietary; developed by Aldus/Adobe
- Can be compressed (LZW)
- Can contain layers
- Large!

- DNG
- **DNG** Digital Negative ; generic RAW (2004)lossless; universal; developed by Adobe

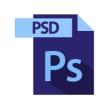

**PSD** Native Adobe Photoshop File Format (1990)

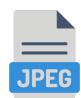

Jpeg or Jpg (1992) Joint Photographic Experts Groups

- Lossy format (10x compression)
- · Small !
- $\cdot\,$  But low resolution ....

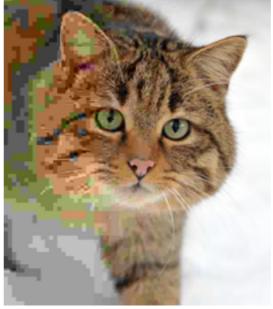

A jpeg image of a European wildcat with the compression rate increasing (righ-to-left)

- Iossless
  Can be
  - compressed (LZW)
- Can contain layers
- Large!

### How Lightroom Classic works

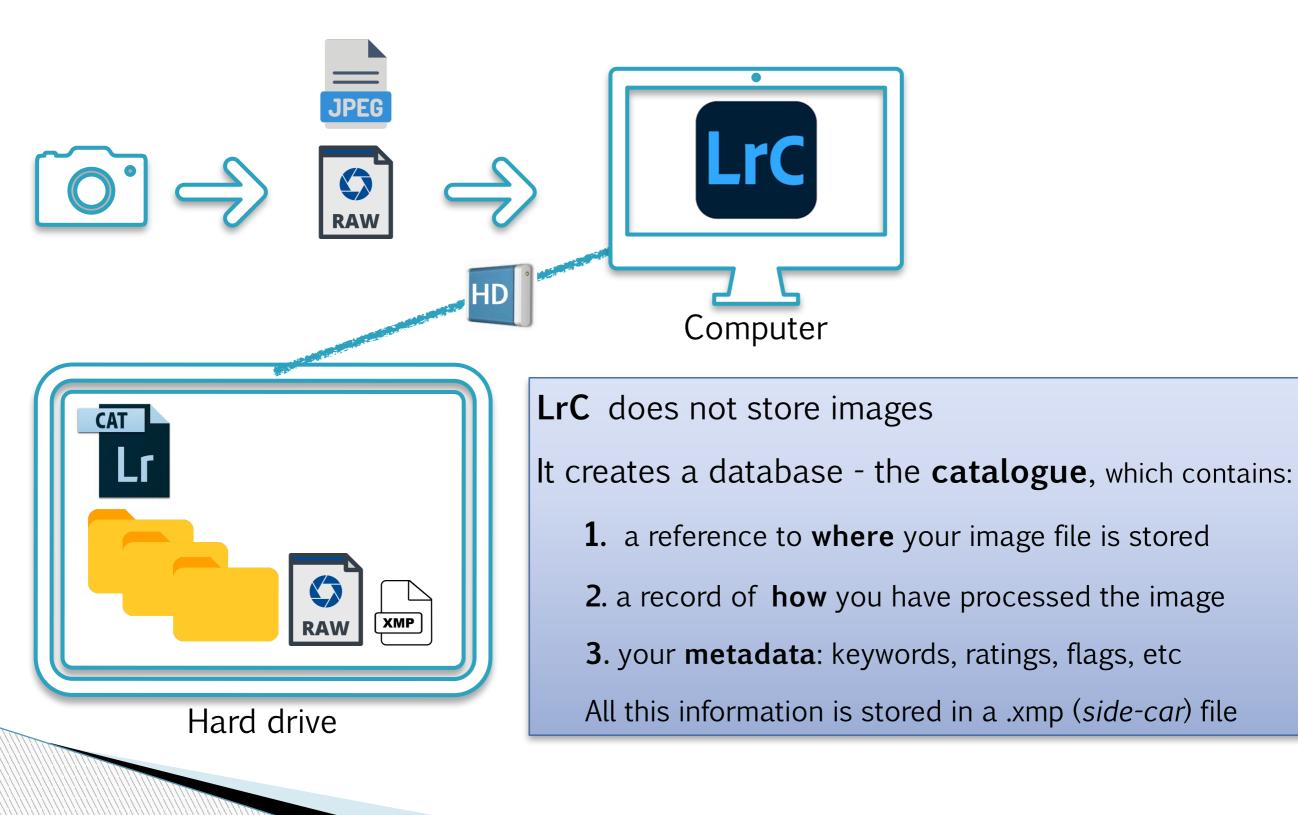

### My current digital image workflow

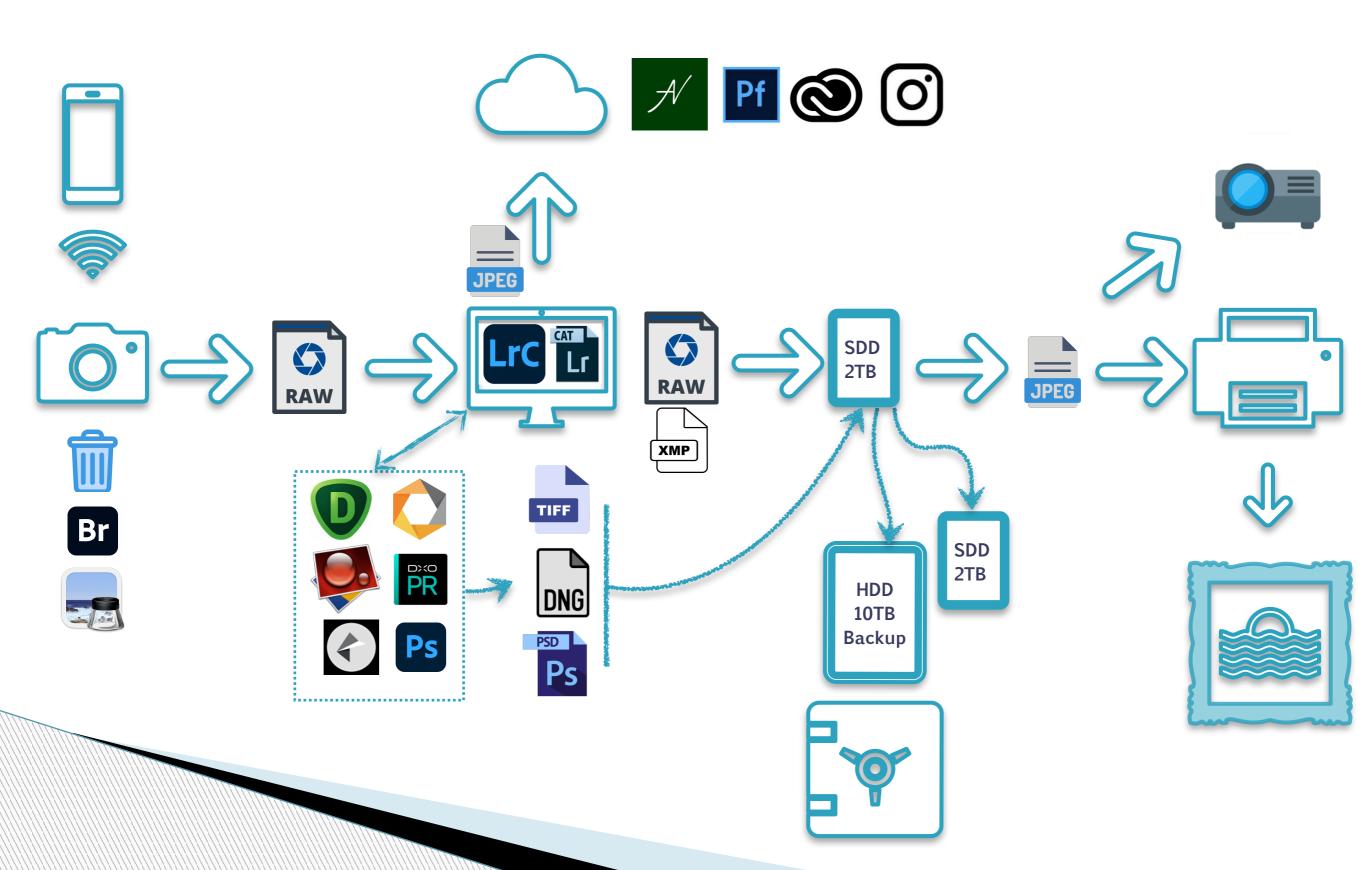

# Importing Images into LrC

- We recommend using LrC to import your images from camera or memory card
  - This will help you to.....
    - Create a new folder or put your images in a folder which already exists
    - Give your images a meaningful File Name (e.g. related to event)

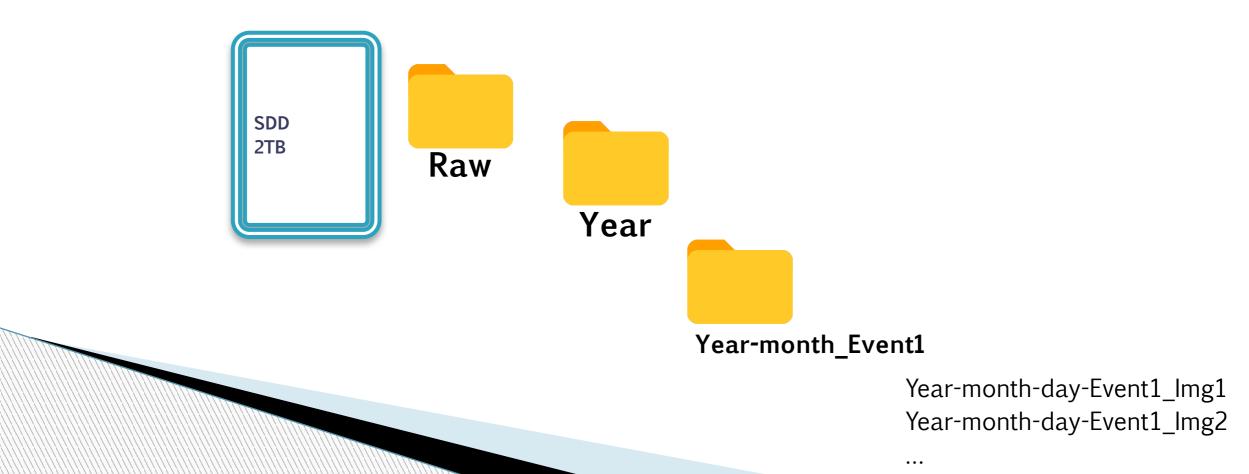

# Importing Images into LrC

- When you import an image onto your computer using LrC ... BEST PRACTICE
  - Image itself is not imported into LrC
  - Image itself is imported into "My Pictures" or whatever folder you store your images in your computer
  - Lightroom "views" your images

- When image is edited in LrC, it creates a file of changes which is stored within or beside your original image called an .xmp file (sometimes called a Sidecar File)
  - Original file in My Pictures is not altered
- When you view your image in LrC, you are seeing your original image plus the changes/edits you have made in LrC

# Catalog/s in Lightroom

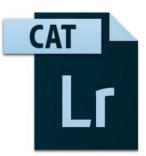

- A catalog is a database that tracks the location of the photos you are viewing in LrC and information about them
- When you edit photos, rate them, add keywords to them, or do other things to photos in LrC, all those changes are stored in the catalog as is location of .xmp file.

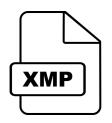

 The original photo (RAW) files themselves are not touched.

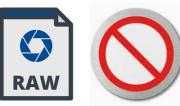

## .xmp Files

Dependent on settings and file type, you might or might not "see" the .xmp "sidecar" file in your hard drive - don't worry about this, LrC takes care of it !

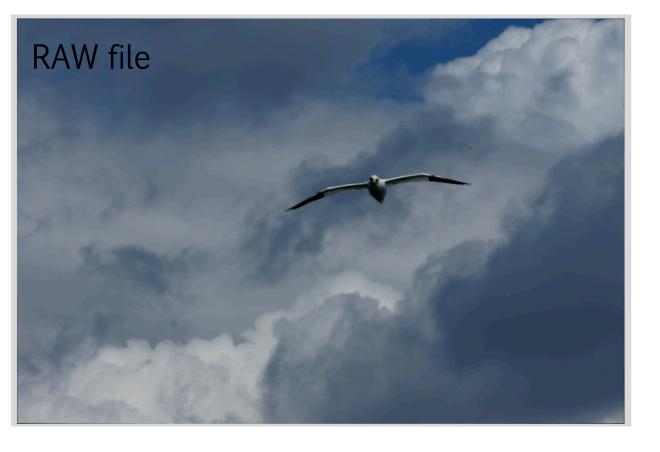

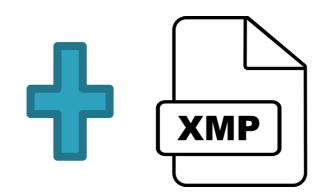

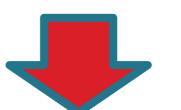

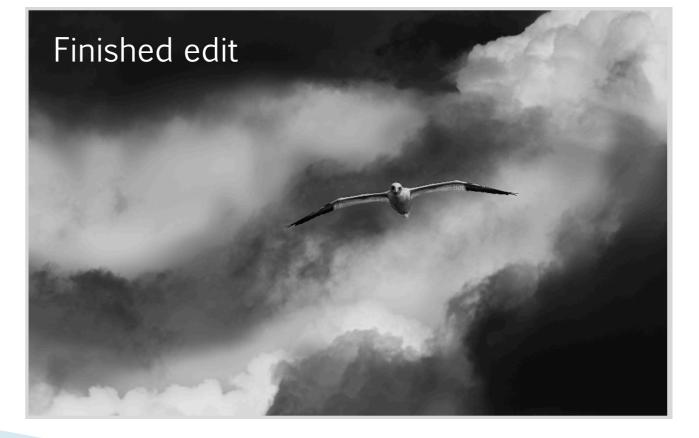

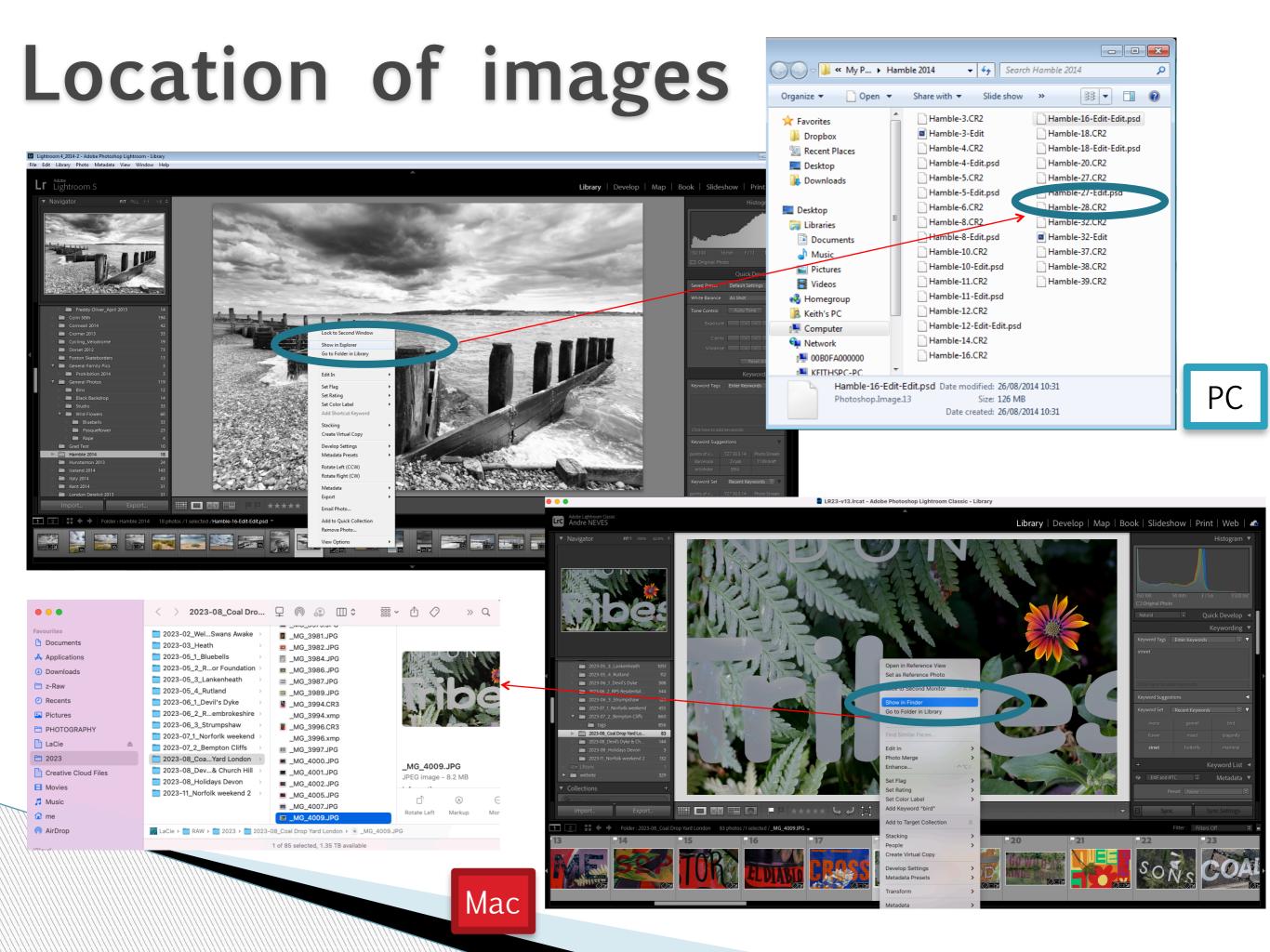

### File import into LrC

- Attach camera to computer and switch camera on
- or insert memory card in reader
- Click "Import" in Library Module of LrC

|   | Catalog                      |                |
|---|------------------------------|----------------|
|   | All Photographs              | 10734          |
|   | All Synced Photographs       | 1091           |
|   | Quick Collection             |                |
|   | Previous Import              |                |
|   | Photos That Failed to Export |                |
| ▼ | Folders                      | - +,           |
|   | Qv Filter Folders            |                |
|   | Macintosh HD                 | 247 / 494 GB ◀ |
|   | AAN-1Tb                      | •              |
|   | Import                       | Export         |

- Dialogue box will open and your camera or memory card reader should be listed as a Source
- Click on your camera source and all photos on camera or memory Card will be shown
- Click on Copy in the middle top of window
- Next select (by Checking or Unchecking) the photos you wish to download onto Computer and view in LrC

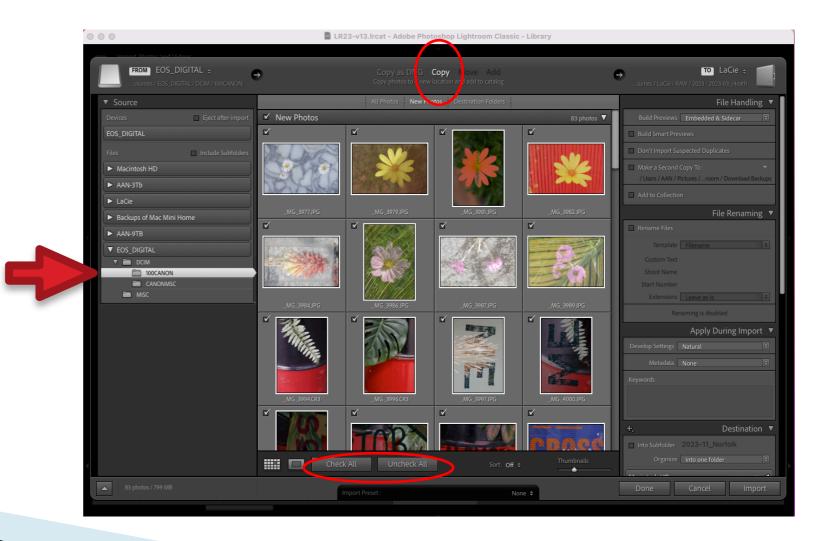

### File import into LrC

| File Handling 🔻                        |
|----------------------------------------|
| Render Previews Minimal                |
| Don't Import Suspected Duplicates      |
| Make a Second Copy To : 🚽              |
| C: \ Users \ Keith's\ Download Backups |
|                                        |
| File Renaming 🔻                        |
| ✔ Rename Files                         |
| Template Custom Name - O 🗘             |
| Custom Text LR test 👻                  |
| Shoot Name                             |
|                                        |

xtensions Leave as-is

<u>File Handling</u> Click "Don't import suspected duplicates"

#### File Renaming

Generally you will wish to give your filename a more useful name

Tick Rename File box

Use Custom Name-Sequence template

Type in the Text for the way you want the filename

Extensions - Leave as is (that way, if the files are raw, they stay raw, if they are jpgs, they stay jpgs etc)

<u>Apply during Import</u> No need to do anything here

| Арр              | bly During Import | ▼ |  |
|------------------|-------------------|---|--|
| Develop Settings | None              |   |  |
| Metadata         | None              |   |  |
| Keywords         |                   |   |  |
|                  |                   |   |  |
|                  |                   |   |  |

# Destination- where do you want your images?

- You can either....
  - $^\circ\,$  Create a new folder using LrC within \My Pictures OR
  - Add images into an existing Folder on your Computer

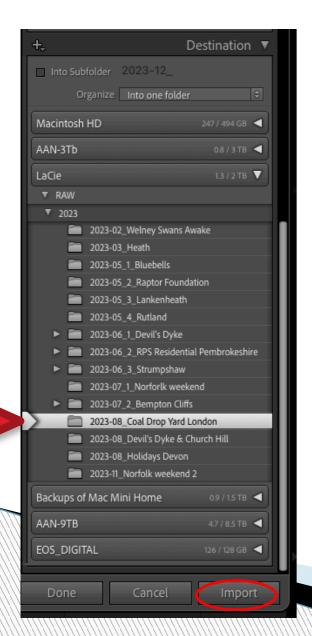

- Destination setting this correctly will ensure the imported photos go into the right place on your hard drive
- In this example, I'm importing some new photos into an existing folder in my 2023 folder called "2023-08\_Coal Drop Yard London"
- I have unticked "Into Subfolder" as I don't need a new folder
- To create a new folder, I would choose the target folder by clicking it first, then tick "Into Subfolder" and then type a new name for it in the **Organize** box
- Lastly click **Import** button (lower right)

Files in "2023-8\_Coal Drop Yard London" Stored in external SSD drive

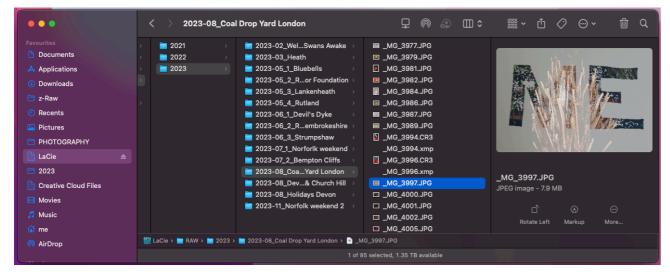

Image files and .xmp files

LrC Catalog generally stored in Pictures (main computer hard rive)

| •••                                                    | < > LR23                                                                                                    |                                                                                                    | ₽ @ @ Ш≎                                                                                                    | i• û ⊘ ⊙• ín q                                      |
|--------------------------------------------------------|----------------------------------------------------------------------------------------------------|----------------------------------------------------------------------------------------------------|----------------------------------------------------------------------------------------------------|-----------------------------------------------------|
| Favourites Documents Applications                      | <ul> <li>20230710-SceepPRIME.tiff</li> <li>20230710-ScpPRIMEXD.tiff</li> <li>APJ_OEMCAete_Profile_Set &gt;</li> </ul> | <pre>backups &gt; label{eq:label{eq:labelee}lee}llabel{eq:labelee}l}labelee}l}}}}}} labelee} labelee} lab</pre> | <ul> <li>Backups</li> <li>Lightroom Settings</li> <li>LR23 Helper.Irdata</li> </ul>                             |                                                     |
| <ul> <li>Downloads</li> <li>z-Raw</li> </ul>           | Canon                                                                                                    |                                                                                                    | <ul> <li>LR23-v13 Helper.Irdata</li> <li>LR23-v13 Previews.Irdata</li> <li>LR23-v13 Smreviews.Irdata</li> </ul> | LrC                                                 |
| <ul><li>Pictures</li></ul>                             | IR23 →                                                                                                    |                                                                                                    | <ul> <li>LR23-v13 Sync.Irdata</li> <li>LR23-v13.Ircat</li> </ul>                                                | CAT                                                 |
| <ul> <li>PHOTOGRAPHY</li> <li>LaCie</li> </ul>         | <ul> <li>Photo Booth Library</li> <li>Photos Library.photoslibrary</li> </ul>                                         |                                                                                                    | LR23-v13.lrcat-data<br>LR23-v13.lrcat-shm<br>LR23-v13.lrcat-shm<br>LR23-v13.lrcat-wal                           |                                                     |
| <ul> <li>2023</li> <li>Creative Cloud Files</li> </ul> |                                                                                                    |                                                                                                    | LR23-v13.lrcat.lock LR23.lrcat LR23.lrcat                                                                       | LR23-v13.lrcat<br>Adobe Lightroom Library - 1.14 GB |
| Movies Music                                           |                                                                                                    |                                                                                                    | <ul> <li>Temporary Import Data.db</li> <li>Temporary Imt Data.db-shm</li> </ul>                                 | ©<br>More                                           |
| <ul><li>me</li><li></li></ul>                          | 🕮 Macintosh HD > 🛅 Users > 🛅 me > 🛅                                                                                   |                                                                                                    | Temporary Imrt Data.db-wal v13.lrcat I, 271.42 GB available                                                     |                                                     |

#### When LrC is opened

 It accesses your images in Pictures

#### and

 It associates any changes to those images using the .xmp files

# Managing images in Lightroom

- Keywords
- Flags
- Ratings
- Colour labels
- Using all/some of these will enable you to search or categorise images

### Keywords way which will help you find specific images

In Library Module Add keywords to images Find all images with a specific keyword

### **Rating Photos**

- Flags (P=flag; U=unflag; R=reject)
- Ratings (give your images "x" stars)
- Colour Labels
- All help you to "rank" or "sort" your images
- Use whatever system works best for you

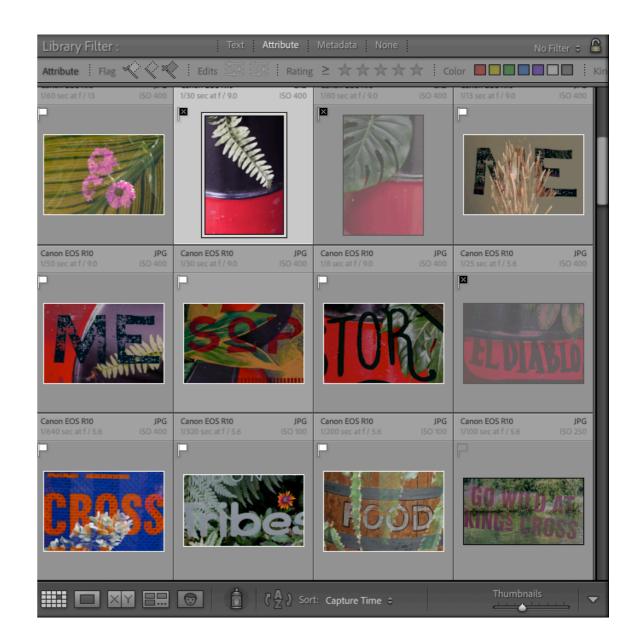

YouTube video 1 YouTube video 2

# Collections – why use them?

- Collections are designed to group photos for a specific purpose
- Unlike folders, a single photo can be in multiple different collections without taking up extra space on your hard drive
- Images in Collections are views of the image they are not duplicate images
- Photos in Collections can come from any number of different folders on the hard drive

#### In Library Module, click here to Create a new Collection

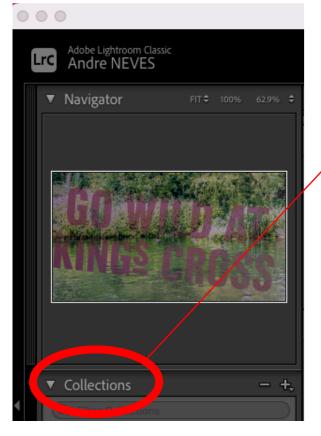

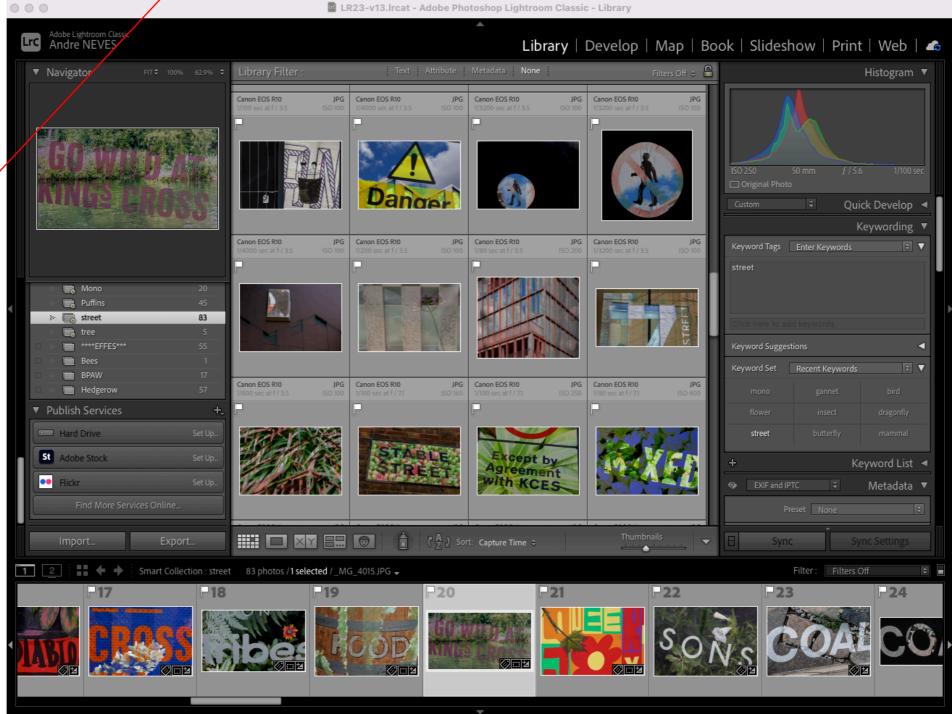

### **Collections vs Smart Collections**

- Collections are created by you by dragging and dropping images from multiple folders into a single place
- Smart Collections are created by you but are created automatically by using the metadata
  - Ratings, labels, keywords, etc

Collections Sets (of collections within a Collection)

You can use collections to shortlist images for club competitions

#### Using External Editing software from LrC

- To avoid multiple versions of your images
   Always enter the other software *from* LrC
- Images will export from LrC
- Do your editing in external software
- Close image as a "save image" in other software and image will save back into LrC
  - But more importantly be saved in your "Original Folder"

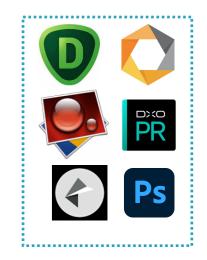

#### For instance, editing a photo in Photoshop...... Right mouse click the image

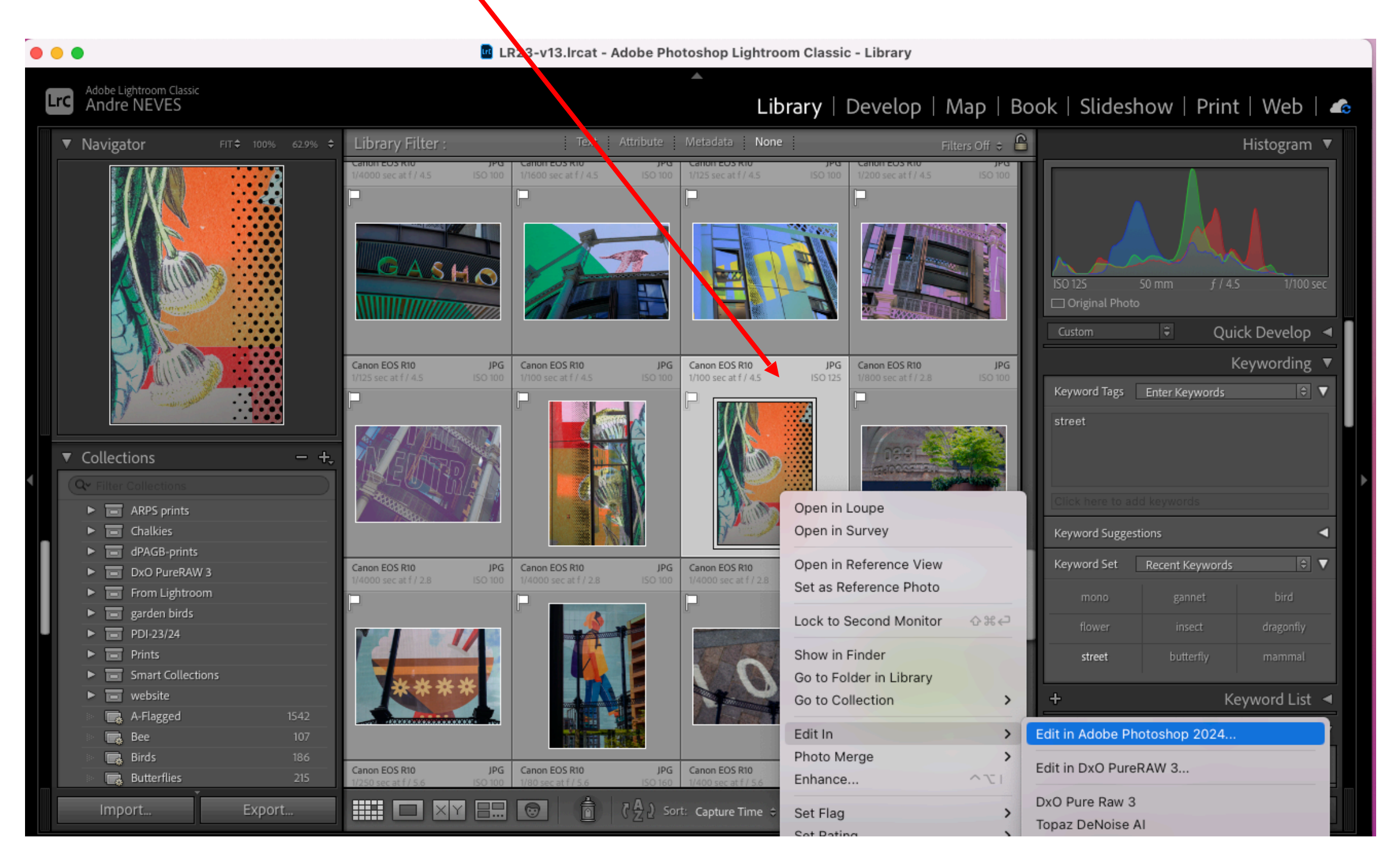

# Avoiding multiple versions...

Target

- Keep original RAW file
- •Only store your best Final edited Image in LrC
- If you have edited in external software such as PS, remove RAW (or jpg) original from LrC but keep edited file
  - Right Mouse Image Remove from Lightroom option

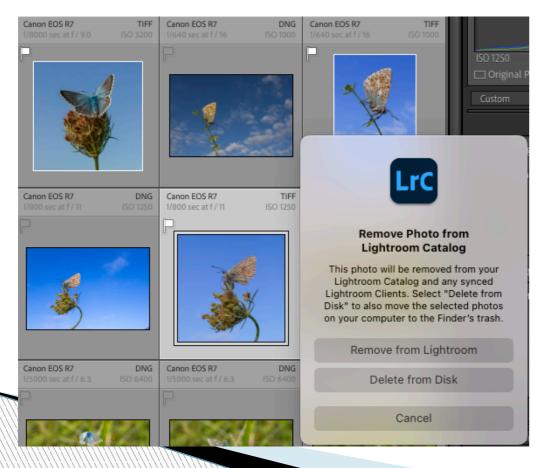

If you wish you can remove the original (RAW) file from LrC ; it won't be deleted from Original Folder ! only being removed from LrC)

Delete from Disk, all "non-final" versions

# Keeping track of what you enter into Competitions

You could create collections

Or

- You could export Final Versions outside of LrC for storage
  - Benefit is you keep PDI resized versions away from final full version in LrC
  - You keep "bordered" print versions away from LrC

# **Exporting** images

#### In Library Module

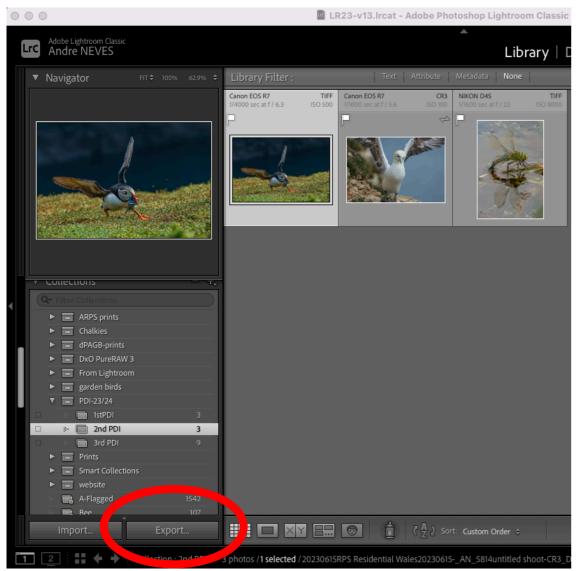

|                     |             |                      | Export One File                                              |
|---------------------|-------------|----------------------|--------------------------------------------------------------|
|                     | Even end To | Hard Drive           |                                                              |
|                     | Export To:  |                      |                                                              |
| > Lightroom Presets |             | Export One File      |                                                              |
| > Helicon Focus     |             | ▼ Export Locati      |                                                              |
| Vuser Presets       |             |                      | To: Desktop                                                  |
| PDI                 |             | Fold                 | ler: /Users/me/Desktop                                       |
| PDI                 |             |                      | Vent in Subfolder: 2nd PDi                                   |
|                     |             |                      | Add to This Catalog Add to Stack: Below Original ♀           |
|                     |             | Existing File        | es: Ask what to do                                           |
|                     |             | <b>V</b> File Naming |                                                              |
|                     |             | ✓ Rename To:         | Custom Settings                                              |
|                     |             | Custom Te            | ext: AAN Start Number: 1                                     |
|                     |             | Examp                | ele: AAN-01.jpg Extensions: Lowercase                        |
|                     |             | ▼ Video              |                                                              |
|                     |             |                      | ✓ Include Video Files:                                       |
|                     |             | Video Form           |                                                              |
|                     |             | Quali                |                                                              |
|                     |             | Quali                | gv                                                           |
|                     |             | <b>File Settings</b> |                                                              |
|                     |             | Image Form           | nat: JPEG 🕒                                                  |
|                     |             | Quali                | ity: 100 🗌 Limit File Size To: 100 K                         |
|                     |             | Color Spa            | ce: sRGB IEC61966-2.1 Sit Depth: 8 bits/component 0          |
|                     |             |                      | HDR Output                                                   |
|                     |             | ▼ Image Sizing       |                                                              |
|                     |             | ✓ Resize to Fi       | t: Width & Height 🕒 Don't Enlarge                            |
|                     |             |                      | W: 1,600 H: 1,200 pixels 🕤 Resolution: 300 pixels per inch G |
|                     |             | V Output Sharp       | ening                                                        |
|                     |             | Sharpen Fo           | r: Screen O Amount: Standard O                               |
|                     |             | ▼ Metadata           |                                                              |
|                     |             | Inclué               | de: Copyright Only                                           |
|                     |             |                      | Remove Person Info 🖉 Remove Location Info                    |
|                     |             |                      | ☑ Write Keywords as Lightroom Hierarchy                      |
|                     |             | ► Watermarking       | g No watermark                                               |
|                     |             | Post-Process         | ing Do nothing                                               |
| Add                 | Remo        | ve                   |                                                              |

Plug-in Manager...

Cancel

# Printing

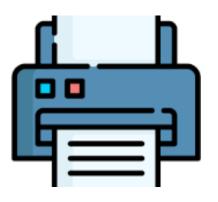

- Printing direct from LrC to a Printer
  - Straightforward
  - Use Page SetUp for paper size
  - Add Stroke if required
  - Click Rotate to Fit and then drag borders as required

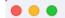

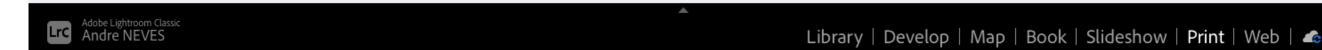

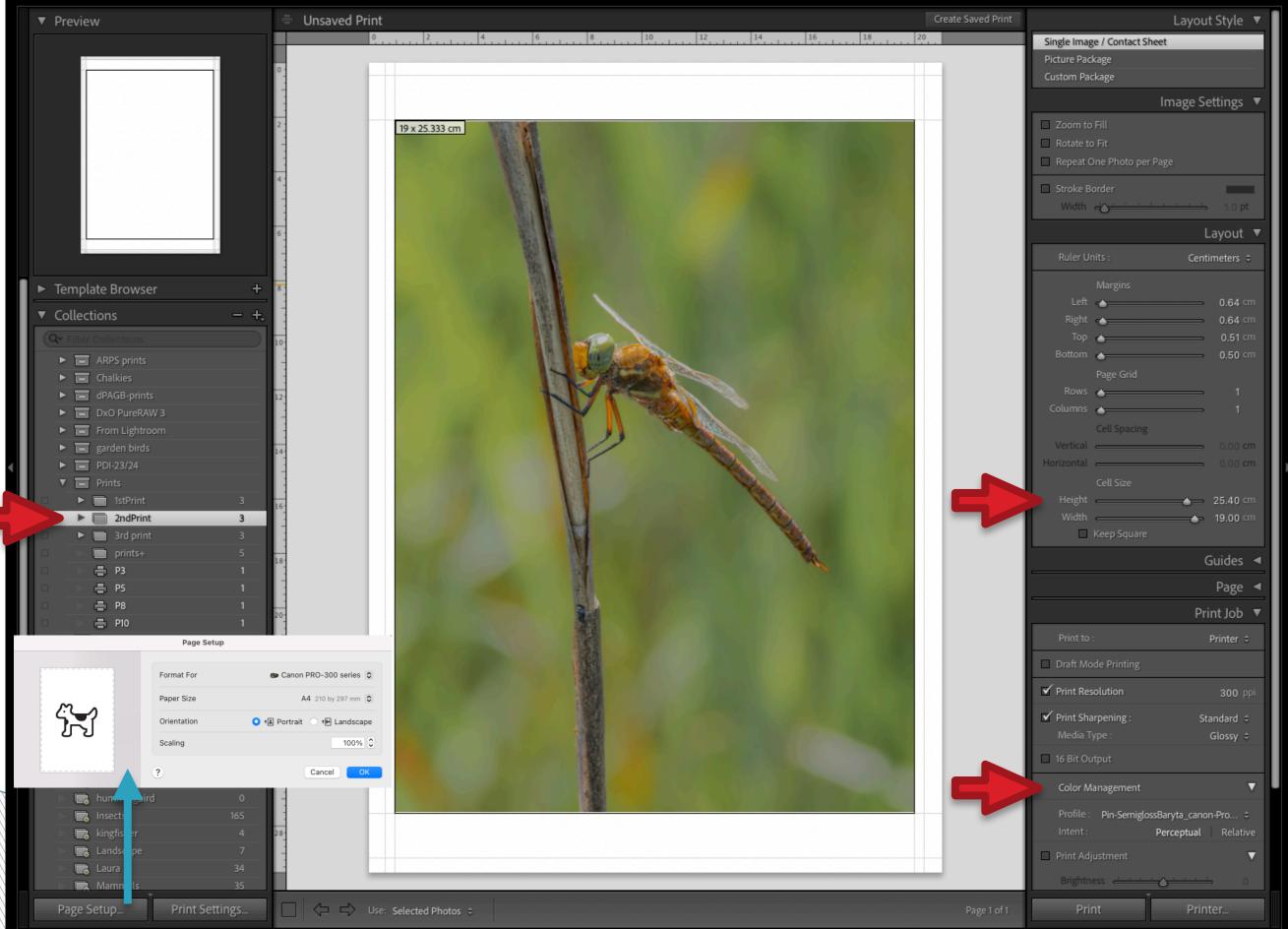

#### To create a file to send to DS Colour

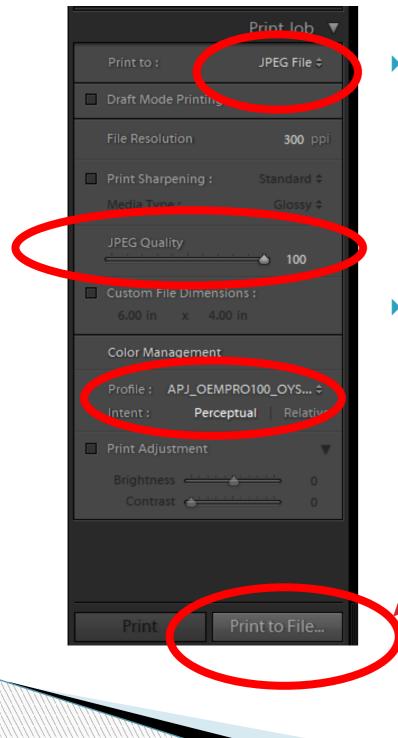

Prepare your image as previously described, then Print to "jpeg" file

Use the DS Labs Colour profile –need to download first

When you click this box, a dialogue box will open to define where your file is stored

#### Importance of Backing up your images

How many members don't have their images on multiple hard drives?

#### Hard Drive failures may mean you loose ALL your precious photos

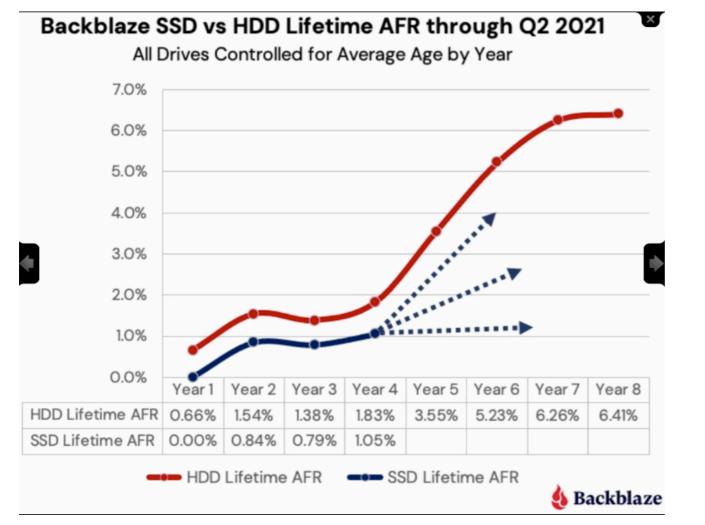

**HDD** - moving parts/heating **SDD** - heating SSD

Source

HDD : hard disk drive SDD : solid disk drive

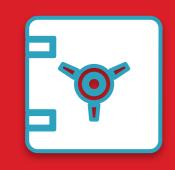

### Hard Drives are cheap Your images are priceless !

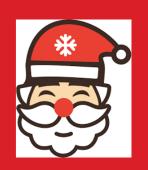

|                                              | HDD  |                          | SDD                     |                          |                         |                                         |               |              |
|----------------------------------------------|------|--------------------------|-------------------------|--------------------------|-------------------------|-----------------------------------------|---------------|--------------|
| Model                                        | Size | Write<br>speed<br>(MB/s) | Read<br>speed<br>(MB/s) | Write<br>speed<br>(MB/s) | Read<br>speed<br>(MB/s) |                                         | Price*<br>(£) | Price/<br>Tb |
| WD 5TB My Passport Portable HDD<br>USB 3.0   | 5 Tb | 115.7                    | 114.5                   | Х                        | Х                       |                                         | <u>104</u>    | 20.8         |
| WD 6TB My Book Desktop HDD<br>USB 3.0        | 6 Tb | 190.6                    | 189.5                   | Х                        | Х                       |                                         | <u>123</u>    | 20.5         |
| SanDisk 2TB Extreme Portable SSD             | 2 Tb | Х                        | Х                       | 1,000                    | 1,050                   | Saba                                    | <u>130</u>    | 65           |
| Samsung 980 PRO M.2 NVMe SSD<br>2TB PCIe 4.0 | 2 Tb | Х                        | Х                       | 5,000                    | 7,000                   | V 1000000000000000000000000000000000000 | <u>138</u>    | 69           |
| Housing for Samsung 980 PRO                  | Х    | Х                        | Х                       | Х                        | Х                       |                                         | <u>19</u>     | Х            |

\*at amazon.co.uk on 10 Dec '23

1Tb ~ 40,000 images !!! (based on 25 MB per RAW file)

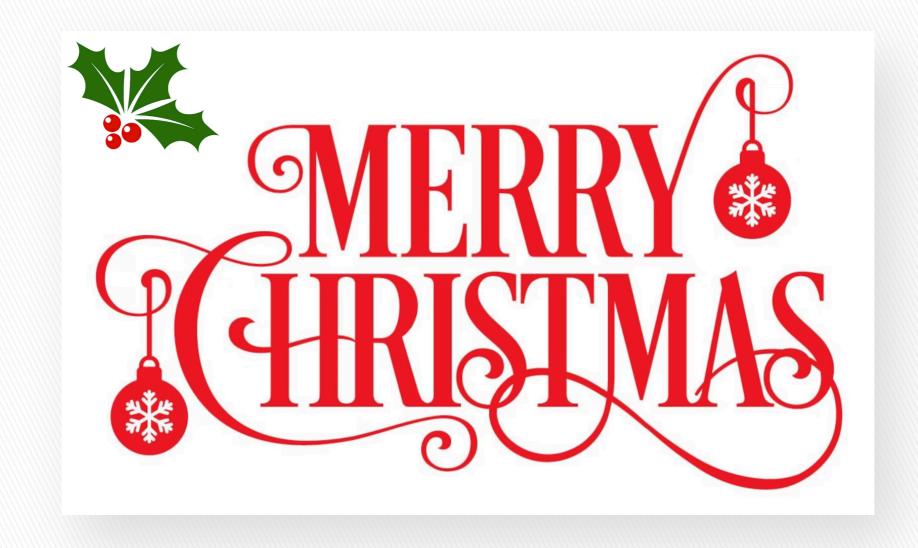